# **SVBONY** Wireless Microscope

## User Manual SV602

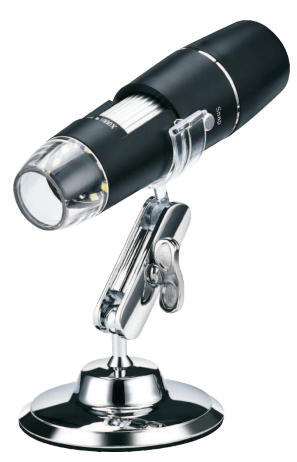

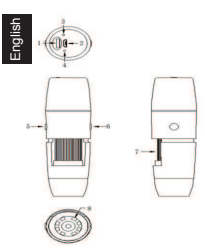

#### **1.The pictures are for reference only, please refer to the actual objects.**

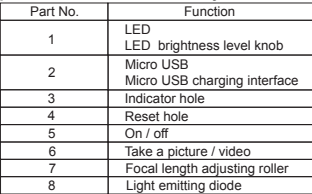

#### **1.1 Functions and operation instructions of each component**

**LED brightness:** under the working state, turn to adjust the brightness of LED light source. Micro USB charging: when the power of the device is low, connect a charger to charge the device. It is not recommended to use the device during charging (it will reduce the service life of the device battery).

**Indicator light:** This hole indicates the working state of the equipment. Under the working state, the blue light is always on. When the USB is plugged in, the red light will be on, and when the USB is fully charged, the red light will be off.

**Reset:** when the equipment is stuck or cannot be shut down abnormally during operation, use a thin pointed object to stamp the reset button to shut down.

**On / off:** press this key for 2 seconds to turn on the machine, and press this key for 2 seconds to turn off the machine in the working state.

**Photo / video recording:** under the working state of the device, short press can take photos and automatically save photos, long press 2 seconds to enter the recording mode, then long press 2 seconds to exit the recording mode and save the recorded video, which can be viewed in the APP folder or in your iOS/Android device photo album.

**Focus adjustment roller:** under the working state of the equipment, rotate this roller to adjust the focus and focus the shooting object.

**LED light source:** brightness level knob can adjust its brightness.

#### **2. Use Wifi digital microscope on your iOS/Android device**

#### 2.1 Download APP

- **IOS:** Search for "HVviewing Image Analysis and Measurement Software" in App store App Store to download and install or scan the following two-dimensional code to select iOS version for installation.
- **Android:** Scan the following two-dimensional code selection (Google) version (interna tional users) or (China) version (Chinese users) to download and install or enter an address from the browser to download and install.

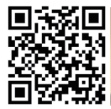

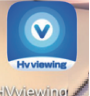

#### **Download QR Code**

**Or enter the following address in the browser to download.**

**https://console.cli.im/active/common/view/FVKkby**

#### **2.2 Turn on the equipment**

Press the device start key for  $2 \sim 3$  seconds, and the blue light will always be on, and the device will be turned on.

#### **2.3 Connect Wifi digital microscope to your iOS/Android device**

Open Wifi settings of iOS/Android devices, open Wifi, find a Wifi hotspot prefixed with HVcam-xxx and click Connect (no encryption), and return to the main interface of iOS/Android devices after successful connection.

#### **2.4 Introduction and use of app interface**

Open the APP and enter the APP main interface.

#### **2.4.1 APP home page**

**Help:** introduction of functions and operation pages. **Preview:** Click to view the real-time screen of the

 equipment and operate the equipment. **File:** Click to view the photos and video files already

#### taken.

#### **2.4.2 Preview interface**

#### **2.4.3 Key function description**

**Return:** Click to return to the previous level.

**Mirror left and right:** Click to mirror the image of the device left and right.

**Mirror up and down:** Click to mirror up and down the device image.

**Image flip:** Click to cycle through the view.

Zoom out: Click to zoom out the screen (the default is the smallest for each opening). **Enlarge:** Click to enlarge the picture (the picture is too small to use).

**Center mark:** click to mark the center of the picture with a cross.

**Photography:** Click to take photos and automatically save files.

**Video recording:** Click to record video / end video recording and automatically save the file.

**File:** Click to view the photos or videos that have been taken.

#### **2.4.4 Folder**

Click on the folder to view photos or videos or delete photos or videos.

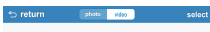

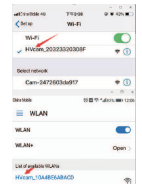

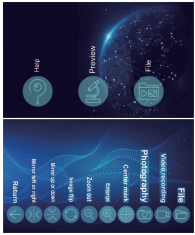

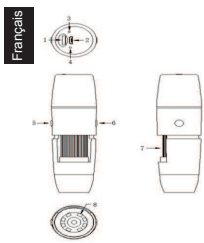

#### **1.The pictures are for reference only, please refer to the actual objects.**

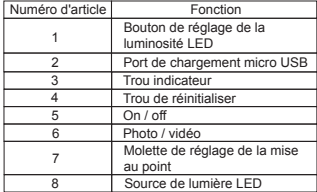

#### **1.1 Fonctions et instructions d'utilisation de chaque composant**

**Luminosité LED:** sous l'état de fonctionnement, tournez pour régler la luminosité de la source de lumière LED.

**Chargement micro USB:** lorsque la puissance de l'appareil est faible, connectez un chargeur pour charger l'appareil. Il n'est pas recommandé d'utiliser l'appareil pendant la charge (cela réduira la durée de vie de la batterie de l'appareil).

**Voyant:** ce trou indique l'état de fonctionnement de l'équipement. Dans l'état de fonctionnement, la lumière bleue est toujours allumée. Lorsque l'USB est branché, le voyant rouge est allumé et lorsque l'USB est complètement chargé, le voyant rouge est éteint. **Réinitialiser:** lorsque l'équipement est bloqué ou ne peut pas être arrêté de manière anormale pendant le fonctionnement, utilisez un objet pointu fin pour tamponner le bouton de réinitialisation pour qu'il s'éteigne.

**Marche / Arrêt:** appuyez sur cette touche pendant 2 secondes pour allumer la machine, et appuyez sur cette touche pendant 2 secondes pour éteindre la machine en état de fonctionnement.

**Enregistrement photo / vidéo:** dans l'état de fonctionnement de l'appareil, une pression courte peut prendre des photos et enregistrer automatiquement des photos, appuyez longuement sur 2 secondes pour entrer en mode d'enregistrement, puis appuyez longuement sur 2 secondes pour quitter le mode d'enregistrement et enregistrer la vidéo enregistrée, ce qui peuvent être consultés dans le dossier APP ou dans l'album photo de votre appareil iOS / Android.

**Rouleau de réglage de la mise au point:** dans l'état de fonctionnement de l'équipement, faites pivoter ce rouleau pour régler la mise au point et mettre au point l'objet de prise de vue.

Source de lumière LED: le bouton de niveau de luminosité peut ajuster sa luminosité.

#### **2. Utilisez le Wifi microscope numérique sur votre appareil iOS / Android** 2.1 Télécharger l'application

**IOS:** recherchez "Logiciel d'analyse et de mesure d'images HVviewing" dans l'App Store pour télécharger et installer ou numériser le code bidimensionnel suivant pour sélectionner la version iOS à installer.

**Android:** scannez la version de sélection de code bidimensionnelle (Google) suivante (utilisateurs internationaux) ou la version (Chine) (utilisateurs chinois) pour télécharger et installer ou entrez une adresse à partir du navigateur pour télécharger et installer.

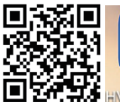

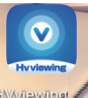

#### **Télécharger le code QR**

**Ou entrez l'adresse suivante dans le navigateur pour télécharger.**

**https://console.cli.im/active/common/view/FVKkby**

#### **2.2 Allumer l'équipement**

Appuyez sur la touche de démarrage de l'appareil pendant 2 à 3 secondes, la lumière bleue sera toujours allumée et l'appareil s'allumera.

#### **2.3 Connectez le Wifi microscope numérique à votre appareil iOS / Android**

Ouvrez les Wifi paramètres des appareils iOS / Android, ouvrez le Wifi, trouvez un point d'accès Wifi préfixé par HVcam-xxx et cliquez sur Connecter (pas de cryptage), et revenez à l'interface principale des appareils iOS / Android après une connexion réussie.

#### **2.4 Introduction et utilisation de l'interface de l'application**

Ouvrez l'application et entrez dans l'interface principale de l'application.

#### **2.4.1 Page d'accueil de l'APP**

- **Aide:** introduction des fonctions et des pages d'opération.
- **Aperçu:** cliquez pour afficher l'écran en temps réel de l'équipement et faire fonctionner l'équipement.
- **Fichier: cliquez** pour afficher les photos et les fichiers vidéo déjà pris.

#### **2.4.2 Interface de prévisualisation**

**2.4.3 Description des fonctions des touches Retour:** cliquez pour revenir au niveau précédent. **Miroir à gauche et à droite:** cliquez pour refléter

l'image de l'appareil à gauche et à droite.

**Miroir de haut en bas:** cliquez pour refléter de haut en bas l'image de l'appareil. **Retournement d'image:** cliquez pour parcourir la vue.

**Zoom arrière:** cliquez pour effectuer un zoom arrière sur l'écran (la valeur par défaut est la plus petite pour chaque ouverture).

**Agrandir:** Cliquez pour agrandir l'image (l'image est trop petite pour être utilisée).

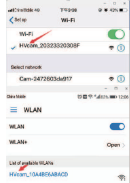

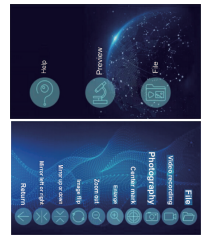

**Marque centrale:** cliquez pour marquer le centre de l'image avec une croix.

**Photographie:** cliquez pour prendre des photos et enregistrer automatiquement les fichiers

**Enregistrement vidéo:** cliquez pour enregistrer la vidéo / terminer l'enregistrement vidéo et enregistrer automatiquement le fichier.

**Fichier:** cliquez pour afficher les photos ou vidéos qui ont été prises.

#### **2.4.4 Dossier**

Cliquez sur le dossier pour afficher des photos ou des vidéos ou supprimer des photos ou des vidéos.

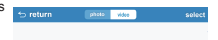

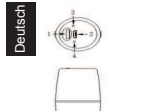

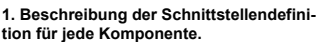

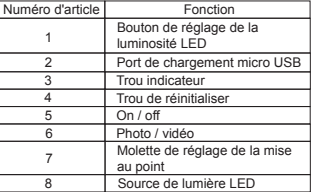

#### **1.1 Funktionen und Betriebsanweisungen jeder Komponente**

**LED-Helligkeit:** Drehen Sie im Arbeitszustand, um die Helligkeit der LED-Lichtquelle anzupassen.

**Micro-USB-Aufladung:** Wenn die Stromversorgung des Geräts niedrig ist, schließen Sie ein Ladegerät an, um das Gerät aufzuladen. Es wird nicht empfohlen, das Gerät während des Ladevorgangs zu verwenden (dies verkürzt die Lebensdauer des Geräteakkus). **Anzeigelampe:** Dieses Loch zeigt den Betriebszustand des Geräts an. Im Arbeitszustand ist das blaue Licht immer an. Wenn der USB-Anschluss angeschlossen ist, leuchtet das rote Licht, und wenn der USB-Stick vollständig aufgeladen ist, erlischt das rote Licht. **Zurücksetzen:** Wenn das Gerät feststeckt oder während des Betriebs nicht abnormal heruntergefahren werden kann, verwenden Sie einen dünnen spitzen Gegenstand, um die Reset-Taste zum Herunterfahren zu markieren.

**Ein / Aus:** Drücken Sie diese Taste 2 Sekunden lang, um die Maschine einzuschalten, und drücken Sie diese Taste 2 Sekunden lang, um die Maschine im Arbeitszustand auszuschalten.

**Foto- / Videoaufzeichnung:** Im Arbeitszustand des Geräts können Sie durch kurzes Drücken Fotos aufnehmen und automatisch speichern. Drücken Sie lange 2 Sekunden, um den Aufnahmemodus aufzurufen, und lange 2 Sekunden, um den Aufnahmemodus

zu verlassen und das aufgenommene Video zu speichern kann im APP-Ordner oder in Ihrem Fotoalbum für iOS / Android-Geräte angezeigt werden.

**Fokuseinstellrolle:** Drehen Sie diese Rolle im Arbeitszustand des Geräts, um den Fokus einzustellen und das Aufnahmeobjekt zu fokussieren.

**LED-Lichtquelle:** Der Helligkeitsregler kann die Helligkeit einstellen.

#### **2. Verwenden Sie das digitale Wifi-Mikroskop auf Ihrem iOS / Android-Gerät 2.1 APP herunterladen**

**IOS:** Suchen Sie im App Store App Store nach "HVviewing Image Analysis and Measurement Software", um den folgenden zweidimensionalen Code herunterzuladen und zu installieren oder zu scannen, um die iOS-Version für die Installation auszuwählen.

**Android:** Scannen Sie die folgende Version der zweidimensionalen Codeauswahl (Google) (internationale Benutzer) oder (China) (chinesische Benutzer), um sie herunterzuladen und zu installieren, oder geben Sie eine Adresse aus dem Browser ein, um sie herunterzuladen und zu installieren.

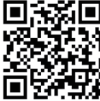

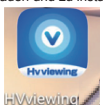

**Laden Sie den QR-Code herunter**

**Oder geben Sie die folgende Adresse in den Browser ein, um sie herunterzuladen**

**https://console.cli.im/active/common/view/FVKkby**

#### **2.2 Schalten Sie das Gerät ein**

Drücken Sie die Starttaste des Geräts 2 bis 3 Sekunden lang. Das blaue Licht leuchtet immer und das Gerät wird eingeschaltet.

#### **2.3 Verbinden Sie das digitale Wifi-Mikroskop mit Ihrem iOS / Android-Gerät**

Öffnen Sie die WLAN-Einstellungen von iOS- / Android-Geräten, öffnen Sie WLAN, suchen Sie einen WLAN-Hotspot mit dem Präfix HVcam-xxx, klicken Sie auf Verbinden (keine Verschlüsselung) und kehren Sie nach erfolgreicher Verbindung zur Hauptoberfläche von iOS- / Android-Geräten zurück.

#### **2.4 Einführung und Verwendung der App-Oberfläche**

Öffnen Sie die APP und rufen Sie die APP-Hauptschnittstelle auf.

#### **2.4.1 APP-Homepage**

**Hilfe:** Einführung in Funktionen und Bedienungsseiten. **Vorschau:** Klicken Sie hier, um den Echtzeitbildschirm des Geräts anzuzeigen und das Gerät zu bedienen.

**Datei:** Klicken Sie hier, um die bereits aufgenommenen Fotos und Videodateien anzuzeigen.

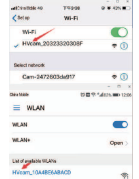

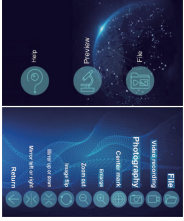

#### **2.4.2 Vorschau-Oberfläche**

#### **2.4.3 Beschreibung der Schlüsselfunktion**

**Zurück:** Klicken Sie hier, um zur vorherigen Ebene zurückzukehren.

**Links und rechts spiegeln:** Klicken Sie hier, um das Bild des Geräts links und rechts zu spiegeln.

**Nach oben und unten spiegeln:** Klicken Sie hier, um das Gerätebild nach oben und unten zu spiegeln.

**Bildwechsel:** Klicken Sie hier, um durch die Ansicht zu blättern.

**Verkleinern:** Klicken Sie hier, um den Bildschirm zu verkleinern (die Standardeinstellung ist die kleinste für jede Öffnung).

**Vergrößern:** Klicken Sie, um das Bild zu vergrößern (das Bild ist zu klein, um es zu verwenden).

**Mittelmarkierung:** Klicken Sie, um die Bildmitte mit einem Kreuz zu markieren.

**Fotografie:** Klicken Sie hier, um Fotos aufzunehmen und Dateien automatisch zu speichern.

**Videoaufnahme:** Klicken Sie hier, um die Videoaufnahme aufzunehmen / die Videoaufnahme zu beenden und die Datei automatisch zu speichern.

**Datei:** Klicken Sie hier, um die aufgenommenen Fotos oder Videos anzuzeigen.

#### **2.4.4 Ordner**

Klicken Sie auf den Ordner, um Fotos oder Videos anzuzeigen oder Fotos oder Videos zu löschen.

 $\Leftrightarrow$  return an d

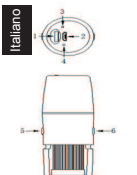

#### **1.The pictures are for reference only, please refer to the actual objects.**

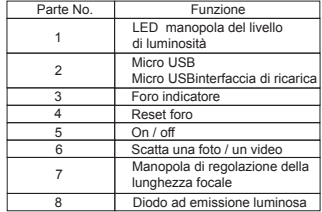

#### **1.1 Funzioni e istruzioni per l'uso di ogni componente**

**Luminosità LED:** nello stato di lavoro, ruotare per regolare la luminosità della sorgente luminosa a LED.

**Ricarica micro USB:** quando la potenza del dispositivo è bassa, collegare un caricabatterie per caricare il dispositivo. Si sconsiglia di utilizzare il dispositivo durante la carica (ridurrà la durata della batteria del dispositivo).

Nello stato di lavoro, la luce blu è sempre accesa. Quando l'USB è collegato, la luce rossa sarà accesa e quando l'USB è completamente carica, la luce rossa sarà spenta. **Reset:** quando l'apparecchiatura è bloccata o non può essere spenta in modo anomalo durante il funzionamento, utilizzare un oggetto sottile e appuntito per timbrare il pulsante di ripristino per spegnerla. **Indicatore luminoso:** questo foro indica lo stato di funzionamento dell'attrezzatura.

**On / off:** premere questo tasto per 2 secondi per accendere la macchina, e premere questo tasto per 2 secondi per spegnere la macchina nello stato di lavoro.

**Registrazione di foto / video:** nello stato di funzionamento del dispositivo, una pressione breve può scattare foto e salvare automaticamente le foto, premere a lungo 2 secondi per accedere alla modalità di registrazione, quindi premere a lungo 2 secondi per uscire dalla modalità di registrazione e salvare il video registrato, che possono essere visualizzati nella cartella APP o nell'album fotografico del tuo dispositivo iOS / Android.

**Manopola di regolazione della messa a fuoco:** sotto lo stato di funzionamento dell'attrezzatura, ruotare questo manopola per regolare la messa a fuoco e mettere a fuoco l'oggetto da riprendere.

**Sorgente luminosa a LED:** la manopola del livello di luminosità può regolare la sua luminosità.

#### **2. Usa il microscopio digitale Wifi sul tuo dispositivo iOS / Android 2.1 Scarica l'APP**

**IOS:** cerca "HVviewing Image Analysis and Measurement Software" in App Store per scaricare e installare o scansionare il seguente codice bidimensionale per selezionare la versione iOS per l'installazione.

**Android:** eseguire la scansione della seguente versione di selezione del codice bidimensionale (Google) (utenti internazionali) o (Cina) (utenti cinesi) per scaricare e installare o immettere un indirizzo dal browser per scaricare e installare.

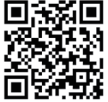

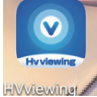

#### **Scaricare QR Code**

**Oppure inserisci il seguente indirizzo nel browser per eseguire il download.**

**https://console.cli.im/active/common/view/FVKkby**

#### **2.2 Accendere l'apparecchiatura**

Premere il tasto di avvio del dispositivo per 2 ~ 3 secondi e la luce blu sarà sempre accesa e il dispositivo si accenderà.

#### **2.3 Collega il microscopio digitale Wifi al tuo dispositivo iOS / Android**

Apri le impostazioni Wifi dei dispositivi iOS / Android, apri Wifi, trova un hotspot Wi-Fi con prefisso HVcam-xxx e fai clic su Connetti (nessuna crittografia) e torna all'interfaccia principale dei dispositivi iOS / Android dopo la connessione riuscita.

#### **2.4 Introduzione e utilizzo dell'interfaccia dell'app**

Apri l'APP e accedi all'interfaccia principale dell'APP.

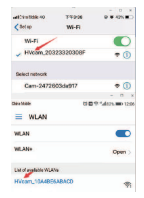

#### **2.4.1 Home page dell'APP**

**Help:** introduzione di funzioni e pagine operative. **Preview:** fare clic per visualizzare la schermata in tempo reale dell'apparecchiatura e utilizzare l'apparecchiatura.

**File:** fare clic per visualizzare le foto e i file video già acquisiti.

#### **2.4.2 Interfaccia di anteprima**

#### **2.4.3 Descrizione delle funzioni dei tasti**

**Return:** fare clic per tornare al livello precedente. **Mirror left and right:** fare clic per rispecchiare l'immagine del dispositivo a sinistra ea destra.

**Mirror left and right:** fare clic per eseguire il mirroring su e giù dell'immagine del dispositivo.

**Mirror up and down:** fare clic per scorrere la visualizzazione.

**Zoom out:** fare clic per ridurre lo schermo (l'impostazione predefinita è la più piccola per ciascuna apertura).

**Enlarge:** fare clic per ingrandire l'immagine (l'immagine è troppo piccola per essere utilizzata).

**Center mark:** fare clic per contrassegnare il centro dell'immagine con una croce.

**Photography:** fare clic per scattare foto e salvare automaticamente i file.

**Video recording:** fare clic per registrare video / terminare la registrazione video e salvare automaticamente il file.

**File:** fare clic per visualizzare le foto oi video che sono stati ripresi.

#### **2.4.4 Cartella**

Fare clic sulla cartella per visualizzare foto o video o eliminare foto o video.

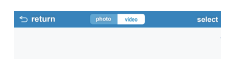

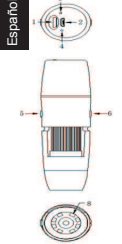

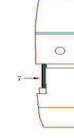

#### **1.Descripción de la definición de interfaz para cada componente**

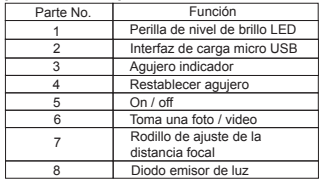

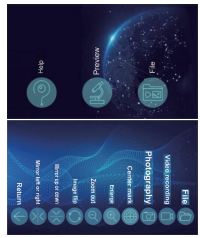

#### **1.1Funciones e instrucciones de operación de cada componente**

**Brillo LED:** En condiciones de trabajo, la rotación puede ajustar el brillo de la fuente de luz LED.

**Carga micro USB:** cuando la potencia del dispositivo es baja, conecte un cargador para cargar el dispositivo. No se recomienda utilizar el dispositivo durante la carga (reducirá la vida útil de la batería del dispositivo).

**Luz indicadora:** Este agujero indica el estado de funcionamiento del equipo. En estado de funcionamiento, la luz azul está siempre encendida. Cuando el USB está enchufado, la luz roja se encenderá y cuando el USB esté completamente cargado, la luz roja se apagará.

**Reiniciar:** cuando el equipo está atascado o no se puede apagar de forma anormal durante el funcionamiento, utilice un objeto puntiagudo para sellar el botón de reinicio para apagarlo.

**Encendido / apagado:** presione esta tecla durante 2 segundos para encender la máquina, y presione esta tecla durante 2 segundos para apagar la máquina en el estado de funcionamiento.

**Grabación de foto / video:** bajo el estado de funcionamiento del dispositivo, presione brevemente para tomar fotos y guardar fotos automáticamente, presione prolongadamente 2 segundos para ingresar al modo de grabación, luego presione prolongadamente 2 segundos para salir del modo de grabación y guardar el video grabado, que se puede ver en el Carpeta de aplicaciones o en el álbum de fotos de su dispositivo iOS / Android. **Rodillo de ajuste de enfoque:** En el estado de funcionamiento del equipo, gire este rodillo para ajustar el enfoque y enfocar el objeto de disparo.

**Fuente de luz LED:** La perilla de nivel de brillo puede ajustar su brillo.

#### **2. Utilice el microscopio digital Wifi en su dispositivo iOS / Android**

#### **2.1 Descargar aplicación**

**IOS:** Busque "HVviewing Image Analysis and Measurement Software" en la App Store para descargar e instalar o escanee el siguiente código bidimensional para seleccionar la versión de iOS para la instalación.

**Android:** Escanee la siguiente versión de selección de código bidimensional (Google) (usuarios internacionales) o versión (China) (usuarios chinos) para descargar e instalar o ingrese una dirección desde el navegador para descargar e instalar.

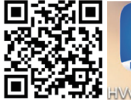

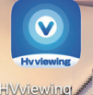

#### **Descargar código QR**

**O ingrese la siguiente dirección en el navegador para descargar.**

**https://console.cli.im/active/common/view/FVKkby**

#### **2.2 Enciende el equipo**

Presione la tecla de inicio del dispositivo durante 2~3 segundos, y la luz azul siempre estará encendida y el dispositivo se encenderá.

#### **2.3 Conecte el microscopio digital Wifi a su dispositivo iOS / Android**

Abra la configuración de Wifi de los dispositivos iOS / Android, abra Wifi, busque un punto de acceso Wifi con el prefijo HVcam-xxx y haga clic en Conectar (sin cifrado), y vuelva a la interfaz principal de los dispositivos iOS / Android después de una conexión exitosa.

### **2.4 Introducción y uso de la interfaz de la aplicación**

Abra la aplicación e ingrese a la interfaz principal de la aplicación.

#### **2.4.1 Página de inicio de la aplicación**

**Ayuda:** introducción de funciones y páginas de operación.

**Avance:** Haga clic para ver la pantalla en tiempo real del equipo y operar el equipo.

**Expediente: H**aga clic para ver las fotos y los archivos de video ya tomados.

#### **2.4.2 Interfaz de vista previa**

**2.4.3 Descripción de la función clave** 

**Volver:** Haga clic para volver al nivel anterior. **Reflejar a izquierda y derecha:** haga clic para reflejar la imagen del dispositivo a izquierda y derecha. **Reflejar hacia arriba y hacia abajo:** haga clic para reflejar hacia arriba y hacia abajo la imagen del dispositivo.

**Volteo de imagen:** haga clic para recorrer la vista. **Disminuir el zoom:** Haga clic para alejar la pantalla (el valor predeterminado es el más pequeño para cada apertura).

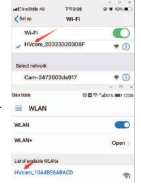

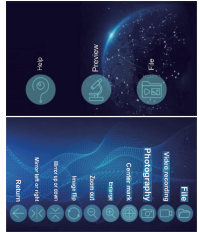

**Ampliar:** haga clic para ampliar la imagen (la imagen es demasiado pequeña para usarla). **Marca central:** haga clic para marcar el centro de la imagen con una cruz.

**Fotografía:** haga clic para tomar fotos y guardar archivos automáticamente.

**Grabación de video:** haga clic para grabar video / finalizar la grabación de video y guardar automáticamente el archivo.

**Archivo:** haga clic para ver las fotos o videos que se han tomado.

#### **2.4.4 Carpeta**

Haga clic en la carpeta para ver fotos o videos o eliminar fotos o videos.

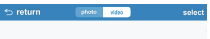

EU Importer: Name: Germany Retevis Technology GmbH Address: Uetzenacker 29,38176 wendeburg EN:

**WARNING** ● Do not view the sun or other intense light with your products or even with the naked eye; Otherwise there may be permanent eye damage. ● Kids need to be used under the guardianship of adults to avoid the unnecessary damage. ● Do not put the plastic package a place your kids can reach. If not, the kids may put the plastic into the mouth and suffer from suffocating.

#### **Care and Clean:**

The item do not need routine maintenance other than making sure that the objective lenses and eyepieces are kept clean. Dirty objectives and/or eyepieces mean less light transmission and loss of brightness as well as unsharp images. Keep your optics clean! When not using your item, store those in the case provided.

#### **Usage Notice:**

- 1. Store the product in a ventilated, dry, clean place or put it in a dry box.
- 2. If there are dust and other dirt on the optical lens, use a professional cleaning kit to clean it. Do not wipe it directly with a cloth and a hard brush.
- 3. Please do not disassemble or repair the product yourself. If you need to repair it, please contact our professional after-sales department.
- 4. Do not use non-waterproof products in wet environments, use waterproof products in wet environments, and dry them after use.
- 5. When viewing indoors, please do not close the window and watch it through the window, which will reduce the product observation effect.

#### **Avoid Choking Hazard**

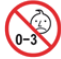

**Small Parts. Not for children under 3 years.**

#### **Approved Accessories**

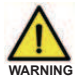

•This item meets the regulatory standards when used with the Svbony accessories supplied or designated for the product.

•For a list of Svbony-approved accessories for your item, visit the following website: http://www.Sbony.com

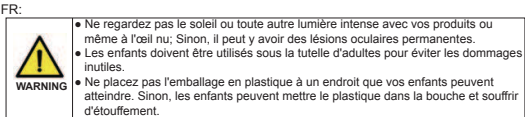

#### **Entretien et nettoyage:**

L'article n'a pas besoin d'entretien de routine autre que de s'assurer que les lentilles d'objectif et les oculaires sont maintenus propres. Des objectifs et / ou oculaires sales signifient moins de transmission de la lumière et une perte de luminosité ainsi que des images floues. Gardez vos optiques propres! Lorsque vous n'utilisez pas votre article, rangez-les dans l'étui fourni.

#### **Avis d'utilisation:**

- 1. Stockez le produit dans un endroit ventilé, sec et propre ou mettez-le dans une boîte sèche.
- 2. S'il y a de la poussière et d'autres saletés sur la lentille optique, utilisez un kit de nettoyage professionnel pour la nettoyer. Ne l'essuyez pas directement avec un chiffon et une brosse dure.
- 3. Veuillez ne pas démonter ni réparer le produit vous-même. Si vous avez besoin de le réparer, veuillez contacter notre service après-vente professionnel.
- 4. N'utilisez pas de produits non étanches dans des environnements humides, n'utilisez pas de produits étanches dans des environnements humides et séchez-les après utilisation.
- 5. Lorsque vous regardez à l'intérieur, veuillez ne pas fermer la fenêtre et la regarder à travers la fenêtre, ce qui réduira l'effet d'observation du produit.

#### **Évitez les risques d'étouffement**

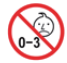

**Petites pièces. Pas pour les enfants de moins de 3 ans.**

#### **Accessoires approuvés**

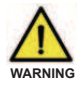

- Cet article est conforme aux normes réglementaires lorsqu'il est utilisé avec les accessoires Svbony fournis ou désignés pour le produit.
- Pour obtenir la liste des accessoires approuvés par Svbony pour votre article, visitez le site Web suivant: http://www.Svbony.com

#### DE:

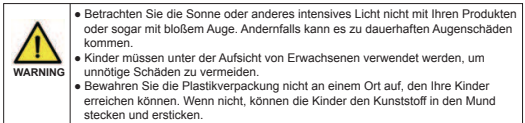

#### **Pflege und sauber:**

Der Artikel muss nur routinemäßig gewartet werden, außer dass die Objektivlinsen und Okulare sauber gehalten werden. Verschmutzte Objektive und / oder Okulare bedeuten weniger

Lichtdurchlässigkeit und Helligkeitsverlust sowie unscharfe Bilder. Halte deine Optik sauber! Wenn Sie Ihren Artikel nicht verwenden, bewahren Sie diese in der dafür vorgesehenen Hülle auf. **Verwendungshinweis:**

- 1. Lagern Sie das Produkt an einem belüfteten, trockenen und sauberen Ort oder legen Sie es in eine Trockenbox.
- 2. Wenn sich Staub und anderer Schmutz auf der optischen Linse befinden, reinigen Sie sie mit einem professionellen Reinigungsset. Wischen Sie es nicht direkt mit einem Tuch und einer harten Bürste ab.
- 3. Bitte zerlegen oder reparieren Sie das Produkt nicht selbst. Wenn Sie es reparieren müssen, wenden Sie sich bitte an unsere professionelle Kundendienstabteilung.
- 4. Verwenden Sie keine nicht wasserdichten Produkte in feuchten Umgebungen, verwenden Sie keine wasserdichten Produkte in feuchten Umgebungen und trocknen Sie sie nach dem Gebrauch.

5. Schließen Sie das Fenster beim Betrachten in Innenräumen nicht und beobachten Sie es durch das Fenster, da dies den Produktbeobachtungseffekt verringert.

#### **Erstickungsgefahr vermeiden**

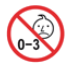

Kleine Teile. Nicht für Kinder unter 3 Jahren.

#### **Approved Zubehör**

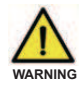

- Dieser Artikel entspricht den gesetzlichen Standards, wenn er mit dem mitgelieferten oder für das Produkt bestimmten Svbony-Zubehör verwendet wird.
- Eine Liste der von Svbony zugelassenen Zubehörteile für Ihren Artikel finden Sie auf der folgenden Website: http://www.Svbony.com

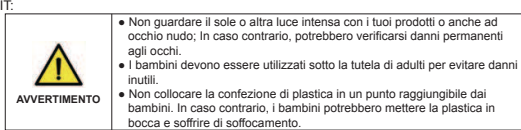

#### **Cura e pulizia:**

L'articolo non necessita di manutenzione ordinaria se non assicurandosi che le lenti dell'obiettivo e gli oculari siano mantenuti puliti. Obiettivi e/o oculari sporchi significano minore trasmissione della luce e perdita di luminosità, nonché immagini sfocate.Mantieni pulita la tua ottica! Quando non usi il tuo articolo, conservali nella custodia fornita.

#### **Avviso di utilizzo:**

- 1. Conservare il prodotto in un luogo ventilato, asciutto e pulito o metterlo in una scatola asciutta.
- 2. Se sono presenti polvere e altra sporcizia sulla lente ottica, utilizzare un kit di pulizia professionale per pulirla. Non pulirlo direttamente con un panno e una spazzola dura.
- 3. Si prega di non smontare o riparare il prodotto da soli. Se è necessario ripararlo, contattare il nostro servizio post-vendita professionale.
- 4. Non utilizzare prodotti non impermeabili in ambienti umidi, utilizzare prodotti impermeabili in ambienti umidi e asciugarli dopo l'uso.
- 5. Quando si guarda all'interno, non chiudere la finestra e guardarla attraverso la finestra, il che ridurrà l'effetto di osservazione del prodotto.

#### **Evita il rischio di soffocamento**

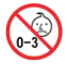

Parti piccole. Non adatto per bambini sotto i 3 anni.

#### **Accessori approvati**

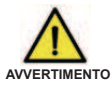

- Questo dispositivo soddisfa gli standard normativi se utilizzato con gli accessori Svbony forniti o designati per il prodotto.
- Per un elenco degli accessori approvati da Svbony per il proprio articolo, visitare il seguente sito Web: http://www.Sbony.com

#### **ADVERTENCIA** ● No mire el sol u otra luz intensa con sus productos o incluso a simple vista; De lo contrario, puede haber daño ocular permanente. ● Los niños deben ser utilizados bajo la tutela de adultos para evitar daños innecesarios. ● No coloque el paquete de plástico en un lugar al que puedan llegar sus hijos. De lo contrario, los niños pueden meterse el plástico en la boca y sufrir asfixia. ES:

#### **Cuidar y Limpiar:**

El artículo no necesita mantenimiento de rutina más que asegurarse de que las lentes del objetivo y los oculares se mantengan limpios. Los objetivos y / o oculares sucios significan menos transmisión de luz y pérdida de brillo, así como imágenes poco nítidas. ¡Mantenga limpia su óptica! Cuando no use su artículo, guárdelos en el estuche provisto.

#### **Aviso de uso:**

- 1. Almacene el producto en un lugar ventilado, seco y limpio o póngalo en una caja seca.
- 2. Si hay polvo y otra suciedad en la lente óptica, utilice un kit de limpieza profesional para limpiarla. No lo limpie directamente con un paño y un cepillo duro.
- 3. No desmonte ni repare el producto usted mismo. Si necesita repararlo, comuníquese con nuestro departamento de posventa profesional.
- 4. No use productos no impermeables en ambientes húmedos, use productos impermeables en ambientes húmedos y séquelos después de su uso.
- 5. Al mirar en interiores, no cierre la ventana y mire a través de la ventana, lo que reducirá el efecto de observación del producto.

#### **Evite el peligro de asfixia**

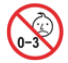

Pequeñas partes. No apto para niños menores de 3 años.

#### **Accesorios aprobados**

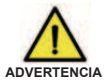

- Este artículo cumple con los estándares reglamentarios cuando se usa con los accesorios Svbony suministrados o designados para el producto.
- Para obtener una lista de accesorios aprobados por Svbony para su artículo, visite el siguiente sitio web: http://www.Svbony.com

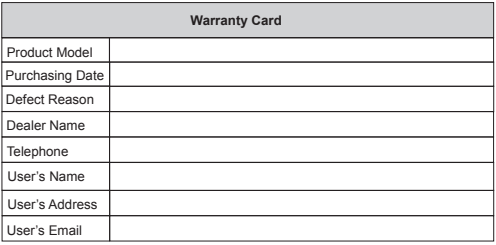

#### **Remarks:**

- 1. This guarantee card should be kept by the user, no replacement if lost.
- 2. Most new products carry a one-year manufacturer's warranty from the date of purchase.
- 3. The user can get warranty and after-sales service as below:
	- Contact the seller where you buy.
- 4. For warranty service, you will need to provide a receipt proof of purchase from the actual seller for verification

#### **Exclusions from Warranty Coverage:**

- 1. To any product damaged by accident.
- 2. In the event of misuse or abuse of the product or as a result of unauthorized alterations or repairs.
- 3. If the serial number has been altered, defaced, or removed.

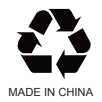

**Hong Kong Svbony Technology Co.,Ltd**<br>Add: Unit B, 5th Floor, Gallo Commercial Building, 114-118 Lockhart Road, Wanchai, Hong Kong Facebook: facebook.com/svbony E-mail: info@svbony.com Web: www.svbony.com